# **Enrollment for VSP Vision Care**

- 1. Login at portal.ec.uhnj.org
- 2. On the Welcome screen, scroll down to Self Services Banner and click Self Service Banner

Self Services Banner

Self Service Banner

PIN Reset Instructions (Two-Factor Authentication)

- a. b. Login with your A-Number and PIN
- 3. On the Employee Services Tab, Select "Benefits and Deductions"

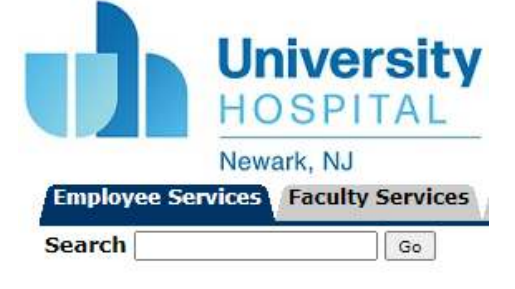

## **Employee Services**

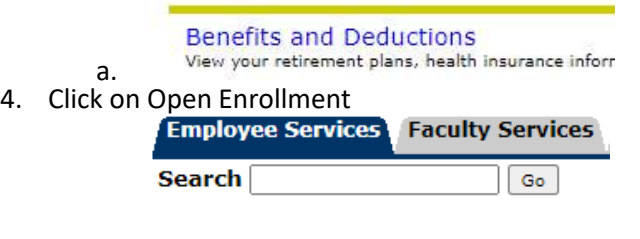

## **Benefits and Deductions**

- **Retirement Plans** Health Insurance Flexible Spending Accounts Miscellaneous Open Enrollment
- 5. Click on Health in the Group Benefit Status Section

a.

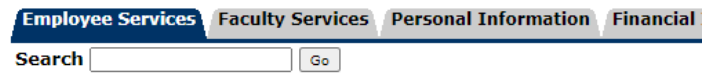

### Open Enrollment Summary

The Open Enrollment process will allow you to enroll in a vision insurant beneficiary and dependents at the bottom of the Open Enrollment page

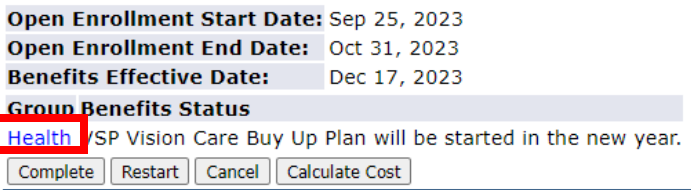

- 6. Select one of the Options for VSP under Health Group: VSP Vision Care or VSP Vision Care Buy Up Plan
	- a. Descriptions of each plan can be found at [https://universityhospital](https://universityhospital-acpt.vspforme.com/?view=post)[acpt.vspforme.com/?view=post](https://universityhospital-acpt.vspforme.com/?view=post)

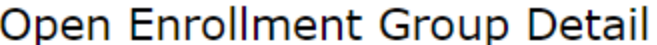

This page displays your current benefits/deductions and the other options avai to current values if you wish to start over.

### **Health Group**

VSP Vision Care You have not selected this benefit deduction. VSP Vision Care Buy Up Plan You have not selected this benefit deduction.

#### b.

a.

7. Selecting VSP Vision Care will give you the options below Open Enrollment Choice Detail

D Enter data as desired and click the Buttons at the botton of the form to process

 $\blacklozenge$  - indicates a required field.

#### **VSP Vision Care**

Deduction Effective as of: Dec 17, 2023

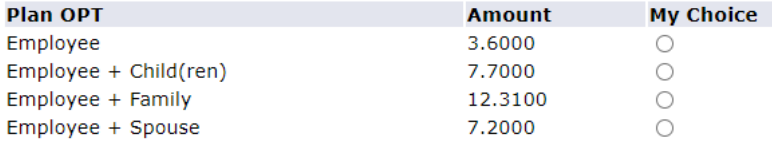

Add Choice

8. Selecting VSP Vision Care Buy Up Plan will give you the options below:

## Open Enrollment Choice Detail

D Enter data as desired and click the Buttons at the botton of the form to process

 $\blacklozenge$  - indicates a required field.

b.

**VSP Vision Care Buy Up Plan** Deduction Effective as of: Dec 17, 2023 **Plan OPT** Amount **My Choice** Buy Up Employee 4.9600  $\bigcirc$ Buy Up Employee + Child(ren) 10.6300  $\bigcirc$ Buy Up Employee + Family 16.9900  $\bigcirc$ Buy Up Employee + Spouse  $\circ$ 9.9400

Add Choice

- 9. Select the My Choice box for one of the plans with the appropriate level of coverage. Then click Add Choice to save your selection
	- a. This will bring you back to the Open Enrollment Group Detail screen listing the employee amount per pay period. Click Open Enrollment to continue. Open Enrollment Group Detail

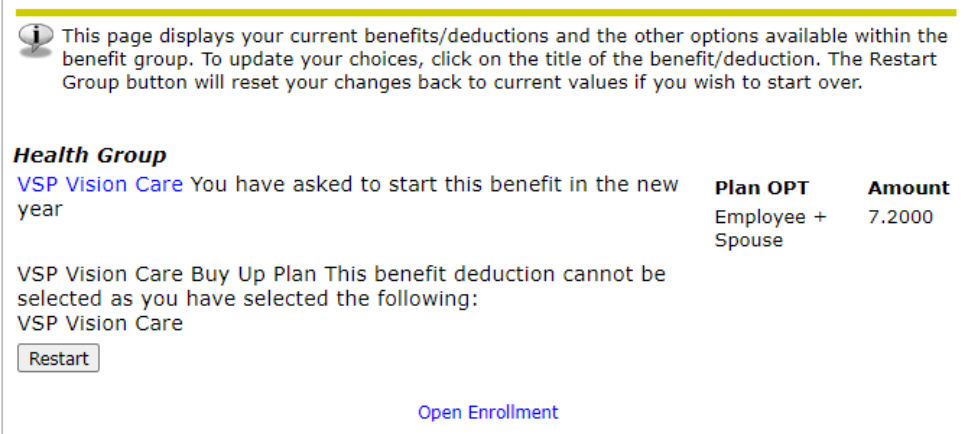

10. The Open Enrollment Summary page will be displayed. Click Complete to finalize your selections.

## **Open Enrollment Summary**

The Open Enrollment process will allow you to enroll in a vision insurance plan. If you do not wish to enroll in a vison plan you do not need to proceed any further. If you wish to enroll your dependents in your vison plan please click beneficiary and dependents at the bottom of the Open Enrollment page. When you have completed your selections, click Complete Open Enrollment to submit your changes.

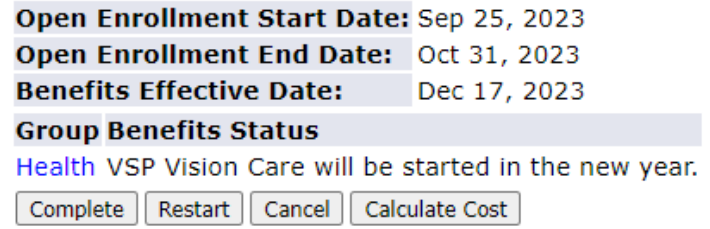

11. Click on the Employee Services tab, Click on Benefits and Deductions and Select Coverage and Allocations Summary

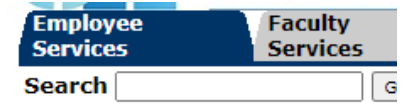

Employee Services

a.

b.

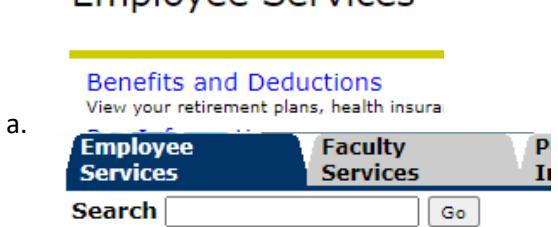

## **Benefits and Deductions**

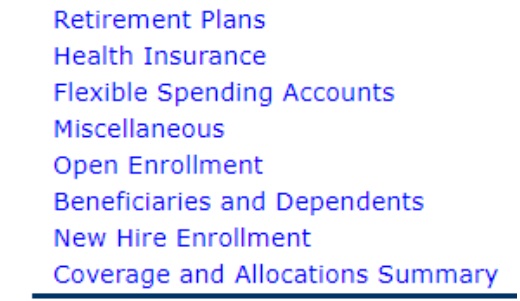

12. In the "Enroll Coverage and Allocations" selection click Coverage Details

### **Beneficiaries and Dependents Information**

William Woodard III, A10703473 Self, Born on Jan 20\*\*\*\* and Does not attend college. **No Coverage, No Allocations** 

**Test Baby** Child, Born on Jul 01\*\*\*\* and Does not attend college. **No Coverage, No Allocations** 

### **Enroll Coverage and Allocations**

**Enrolled Benefits Information** 

**Benefit or Deduction Action Status Start Date Stop Date** 

- **VSP Vision Care** Coverage Details Active Dec 17, 2023
- Return to Top a.
- 13. On the Benefits Coverage page, check the Choose Benefit box for your Dependents to be covered and enter 01/01/2024 as the Begin Date

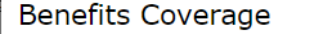

Enter the Begin Date of coverage, indicate Other Coverage from the pull-down list, if applicable, and select the checkbox under Choose Benefit. When ending coverage, enter the End Date and the Deduction Termination Reason, if applicable, and select the checkbox under Choose Benefit to update.

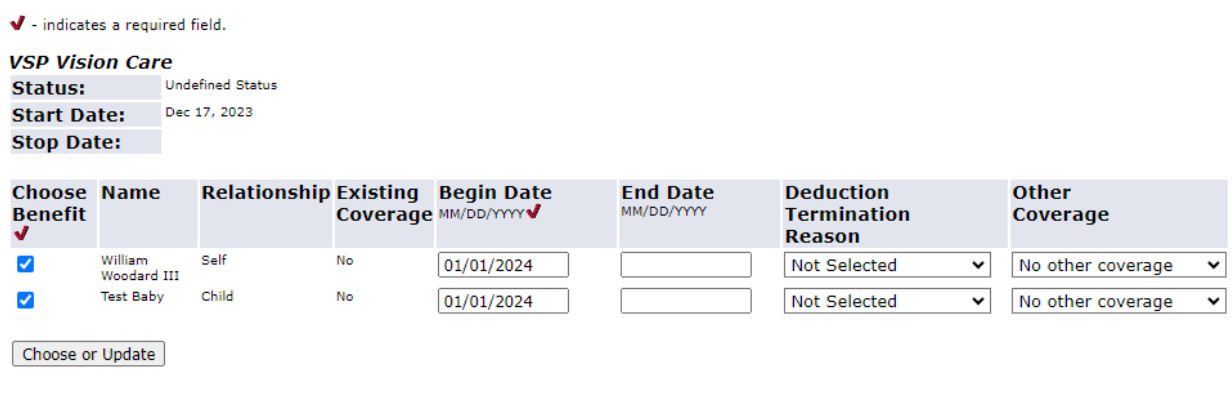

14. Click Choose or Update to Continue

a.

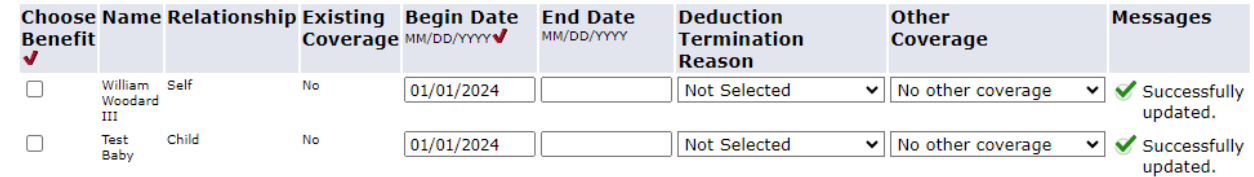

Choose or Update a.